## **How to Present Documents under Outward Bills for Collections (OBC)?**

**Step 1: Locating the Export/Outward Bills for Collections on iTrade**

- Select **"Trade Services"**
- Select **"Export Collection"**
- Select **"EC Initiation"**

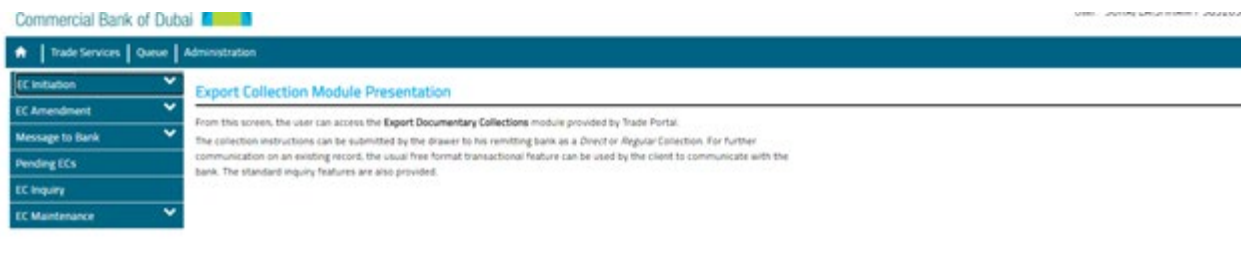

## **Step 2: Select one of the below options as per your requirement...**

- **Regular Collection** Create an Export Collection request for a regular collection from a blank form to submit your original documents to the presenting bank by Commercial Bank of Dubai on your behalf. (Recommend majority of customers to use this option).
- **Direct Bank Collection** Not Applicable at the moment.
- **Direct Customer Collection** Not applicable at the moment.
- **From Template** Create an Export Collection request from a template that was created and saved previously by your company.
- **Copy From EC** Create an Export Collection by copying values from an existing request.
- **Draft Transactions** Review, complete and submit records that you or another users have already created and saved, but not submitted.
- **Pending Authorization** Review and submit records that another user has created.

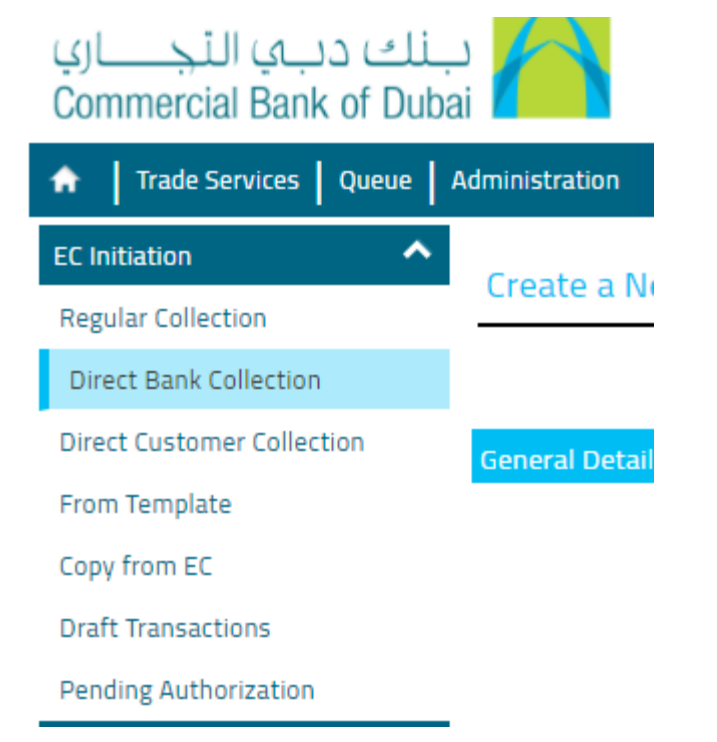

## **Step 3: Fill out the Request Form..**

- Please fill out all of the mandatory fields with red asterisk \*
- Please also include or attach any other relevant information, if required
- If you want to save this form as a template to submit later, please select "**Save as Template**"
- If any extra instruction or details regarding this application should be entered under **"other information"** if required
- Once completed, click **"Submit" Note : once its submitted all original documents should be submitted within next business day to branch as well.**

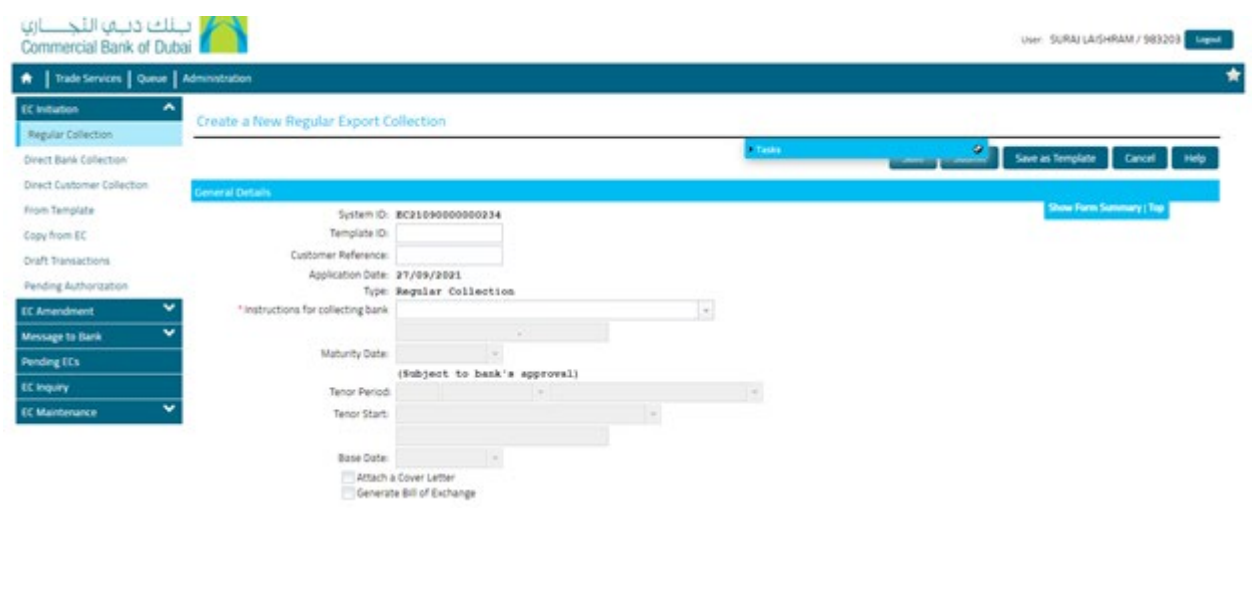

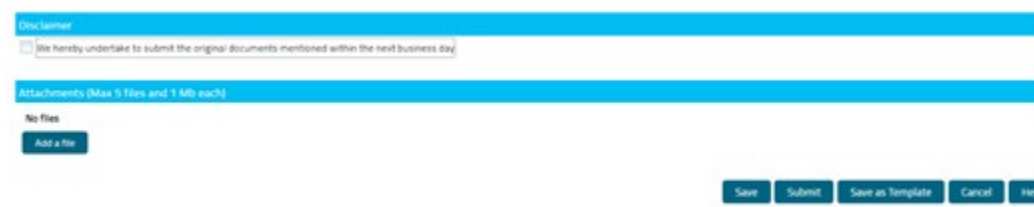